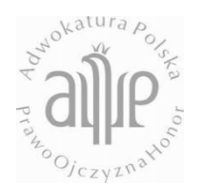

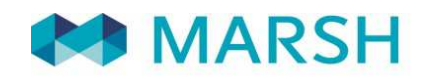

# **NRA - Instrukcja**

## **LOGOWANIE:**

Dla Adwokatów, Aplikantów i innych pracowników kancelarii adwokackich przygotowane zostały na stronie: www.adwokat.marsh-zawodowe.pl oferty ubezpieczenia:

- OC obowiązkowego Adwokata
- OC Adwokata z tytułu wykonywania czynności zleconych
- NNW Adwokata
- OC nadwyżkowe kancelarii Claims Made
- OC nadwyżkowe kancelarii Act Committed
- OC Aplikanta
- Ubezpieczenie mienia kancelarii

Pod podanym powyżej adresem znajdują się opisy poszczególnych ubezpieczeń oraz dokumenty do pobrania takie jak Ogólne Warunki Ubezpieczenia lub Umowa Generalna NRA i Ergo Hestii.

Każdy Adwokat posiadający ubezpieczenie obowiązkowe OC zawarte w ramach Umowy Generalnej zawartej przez Naczelną Radę Adwokacką z ubezpieczycielem STU Ergo Hestia S.A. posiada w systemie utworzone konto, na które może się zalogować korzystając z przycisku widocznego na głównej stronie "Logowanie/Rejestracja".

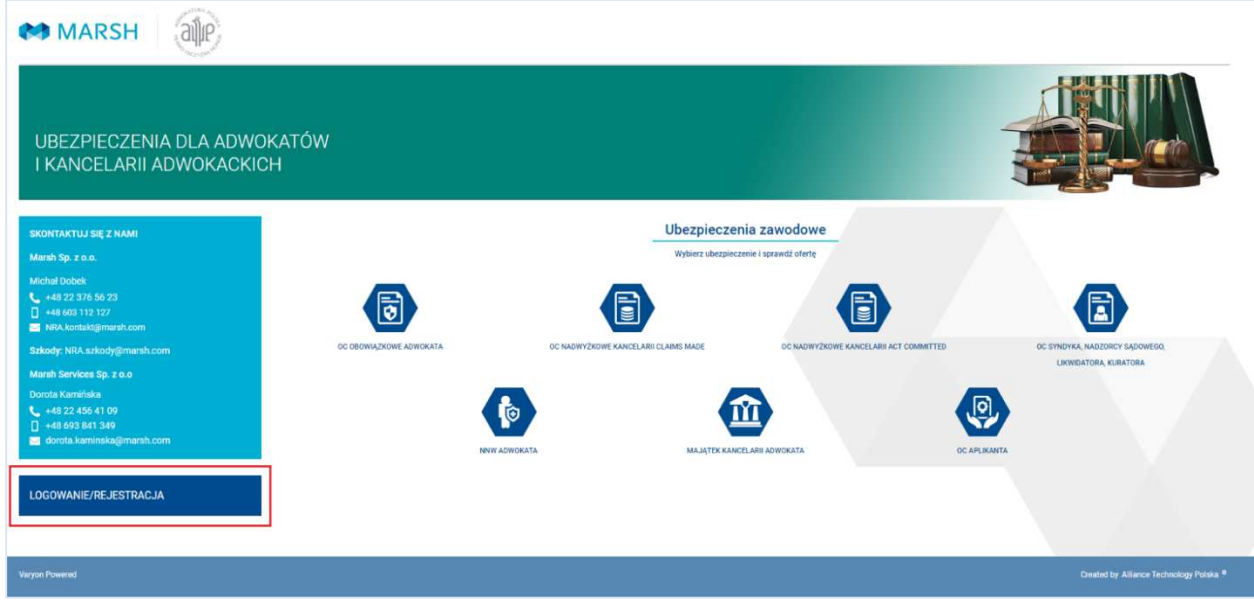

Wybierając "Logowania/Rejestracja" Adwokat trafi na następującą stronę:

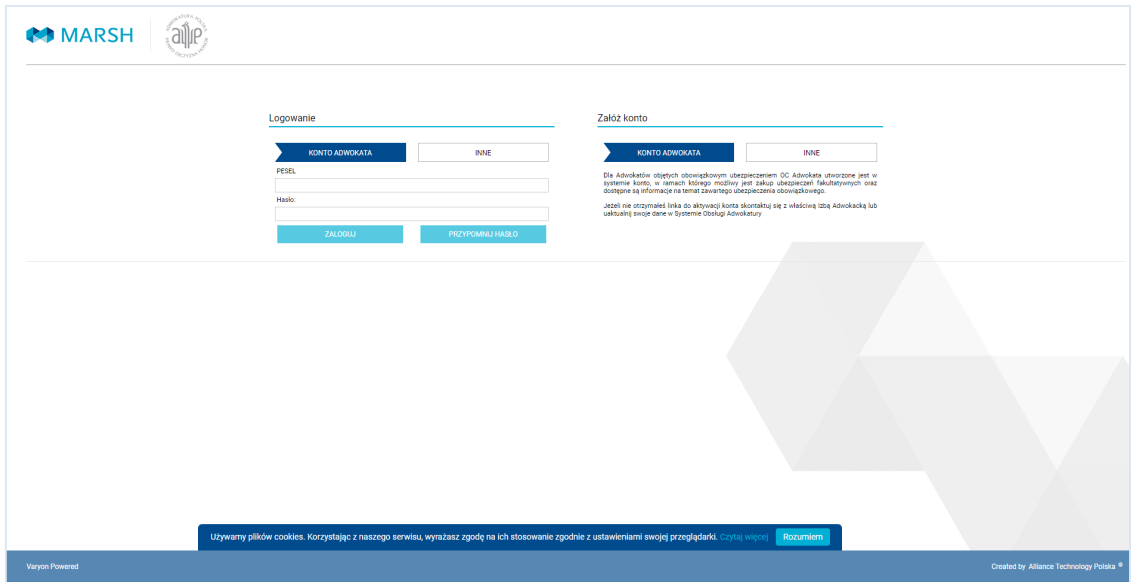

Aby się zalogować do systemu należy podać swój numer PESEL (w przypadku Adwokatów zagranicznych – numer właściwego dokumentu identyfikacyjnego) oraz hasło, które zostało ustawione podczas procedury aktywacyjnej konta. Następnie należy kliknąć przycisk "Zaloguj".

W przypadku gdy Adwokat nie pamięta hasła ustawionego przy aktywacji konta, należy skorzystać z przycisku "Przypomnij hasło". Po podaniu loginu i adresu mailowego wykorzystanego przy aktywacji konta Adwokat otrzyma nowe hasło tymczasowe, które po zalogowaniu do systemu można ponownie zmienić na własne unikalne hasło.

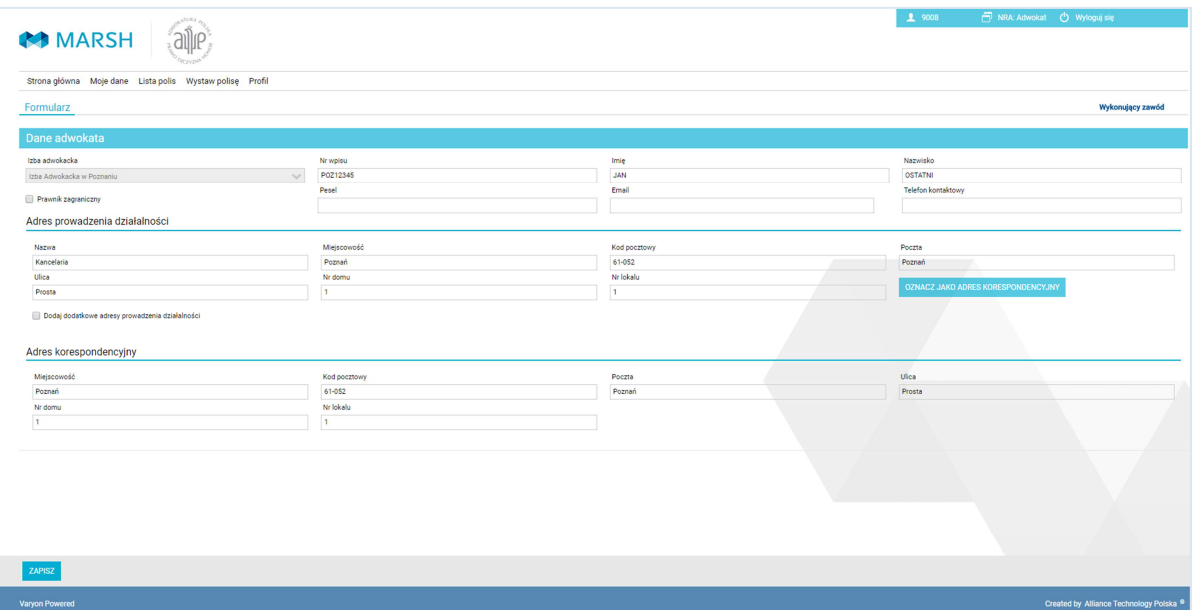

### **MOJE DANE:**

Po zalogowaniu do systemu na stronie głównej pojawi się widoczne Menu, w ramach którego dostępna jest zakładka "Moje dane"

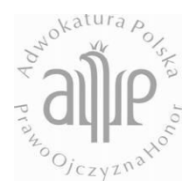

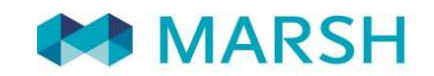

Adwokat wykonujący zawód może edytować swoje dane na formularzu. Możliwość edycji danych pojawia się po wybraniu zakładki "Moje dane". Po wprowadzeniu zmian należy wybrać przycisk "Zapisz" widoczny na pasku na dole strony.

Dane podane w formularzu są wykorzystywane przy zawieraniu kolejnych umów ubezpieczenia w systemie.

#### **INFORMACJE O DOSTĘPNYCH OFERTACH:**

Na stronie głównej możliwe jest wybranie dowolnego produktu i zakup ubezpieczeń dobrowolnych.

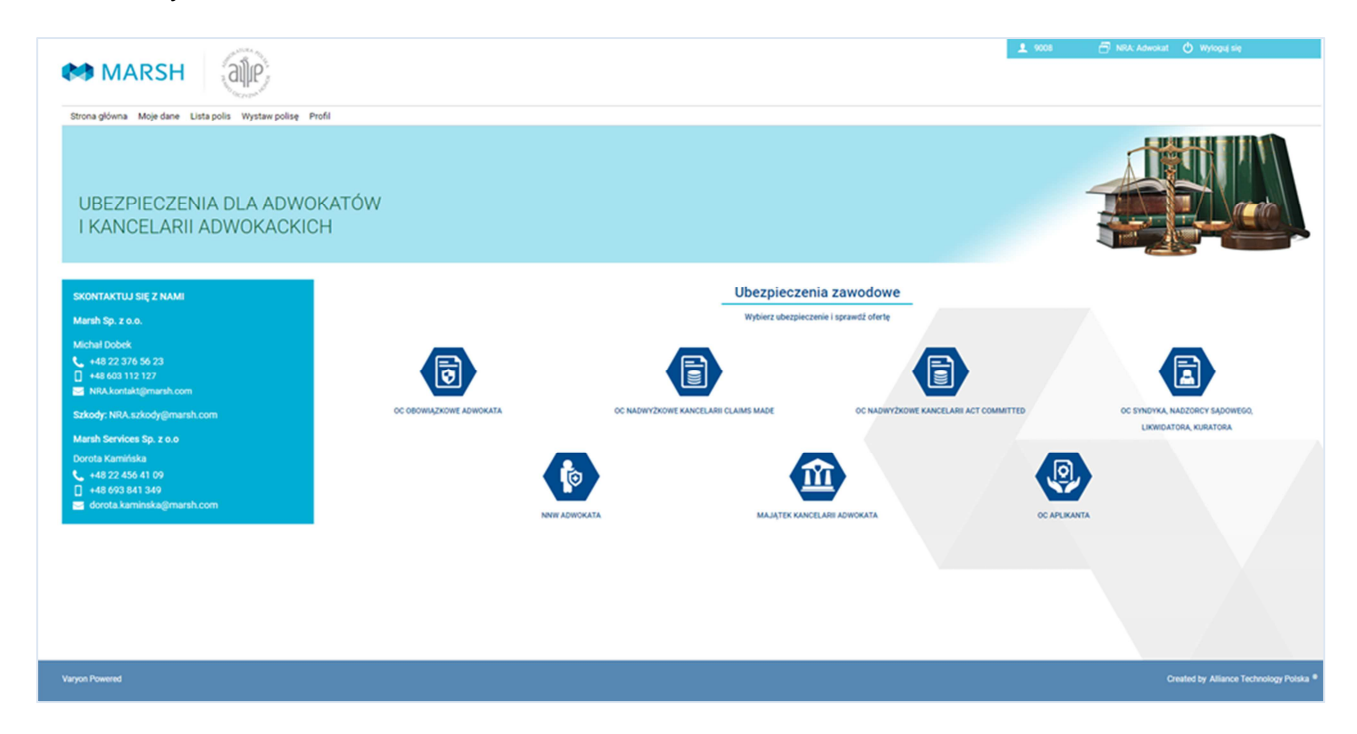

Po wybraniu dowolnego produktu na stronie ze szczegółami ofert ubezpieczeń dobrowolnych znajdują się najważniejsze informacje nt. produktu oraz dokumenty do pobrania się przycisk

![](_page_2_Picture_89.jpeg)

"Kup Ubezpieczenie".

#### **ZAKUP UBEZPIECZENIA DOBROWOLNEGO:**

Po kliknięciu "Kup ubezpieczenie" Użytkownik zostaje przekierowany na formularz polisy dotyczący danego ubezpieczenia – przykładowo NNW Adwokata:

![](_page_3_Picture_85.jpeg)

![](_page_3_Picture_86.jpeg)

W celu zawarcia umowy ubezpieczenia konieczne jest wybranie sumy ubezpieczenia jeżeli system

tego wymaga uzupełnienie danych Ubezpieczonego/Ubezpieczającego, a także zaznaczenie wszystkich wymaganych oświadczeń.

Po wpisaniu wszystkich informacji oraz po oznaczeniu wymaganych oświadczeń do wystawienia polisy należy użyć przycisku "Kup ubezpieczenie"

Wówczas pojawi się informacja o zakupie ubezpieczenia, co spowoduje przesłanie do Adwokata polisy na adres e-mail wskazany w danych Adwokata.

Polisę należy opłacić na numer konta wskazany w polisie.

![](_page_4_Picture_0.jpeg)

![](_page_4_Picture_1.jpeg)

Dokument polisy można również pobrać z systemu wchodząc z listy polis, na formularz zakupionej polisy, na którym widoczne będą dodatkowe zakładki takie jak "Płatności" zawierające informacje o wysokości poszczególnych rat i terminach ich płatności oraz "Dokumenty", w której dostępne do pobrania są OWU oraz polisa w formacie pdf.

![](_page_4_Picture_77.jpeg)

#### **LISTA POLIS:**

Klikając na zakładkę "Lista polis" użytkownik będzie mógł zobaczyć listę swoich zakupionych polis w tym polisę OC obowiązkowego zawartą automatycznie w ramach umowy NRA i Ergo Hestii.

![](_page_4_Picture_78.jpeg)

Dwukrotne kliknięcie na wybraną polisę przekierowuje na formularz tej polisy, gdzie można poznać jej szczegóły.

![](_page_5_Picture_82.jpeg)

#### **ZMIANA SUMY GWARANCYJNEJ W UBEZPIECZENIU OBOWIĄZKOWYM OC ADWOKATA**

W przypadku Obowiązkowego ubezpieczenia OC, Adwokat może dokonać zmiany wariantu ubezpieczenia klikając na przycisk "**Zmień Wariant**".

Po kliknięciu na przycisk pojawi się okienko, w którym można wybrać nowy Wariant ubezpieczenia i wybrać datę zmiany wariantu.

![](_page_5_Picture_83.jpeg)

Po wybraniu przycisku "Wykonaj" w zakładce "Dokumenty" pod polisą możliwe będzie pobranie potwierdzenia ubezpieczenia z nową sumą gwarancyjną.